# **How to Upload Judgements for Promotional Examination by Judicial Officers under Zone of Consideration.**

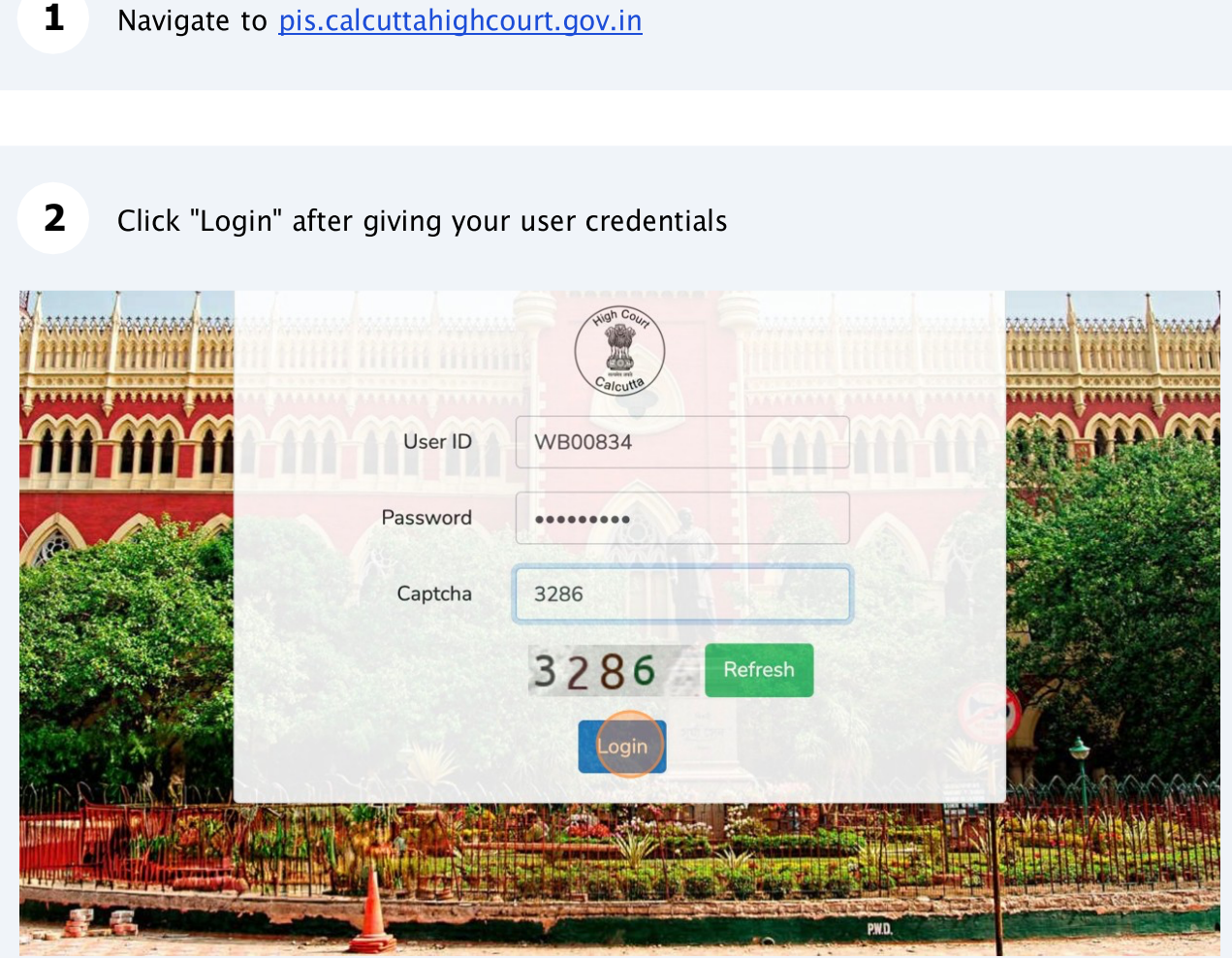

#### **3**Click "Promotion"

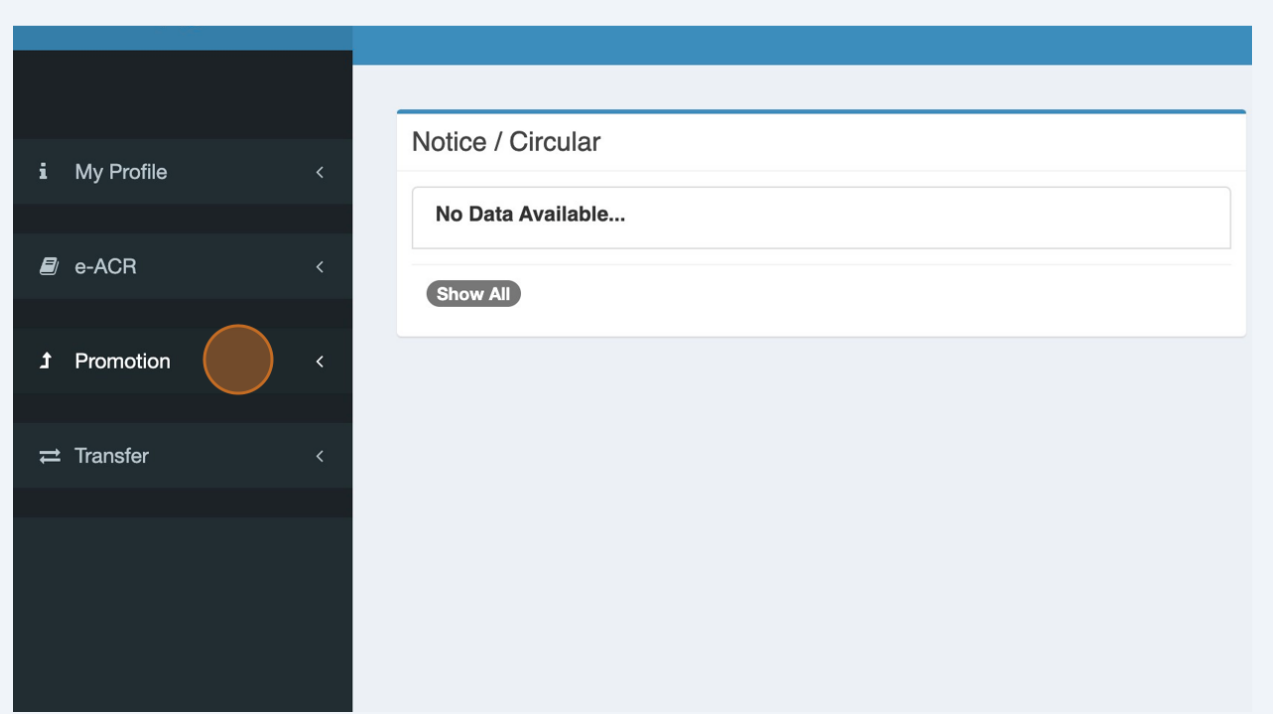

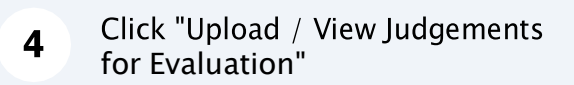

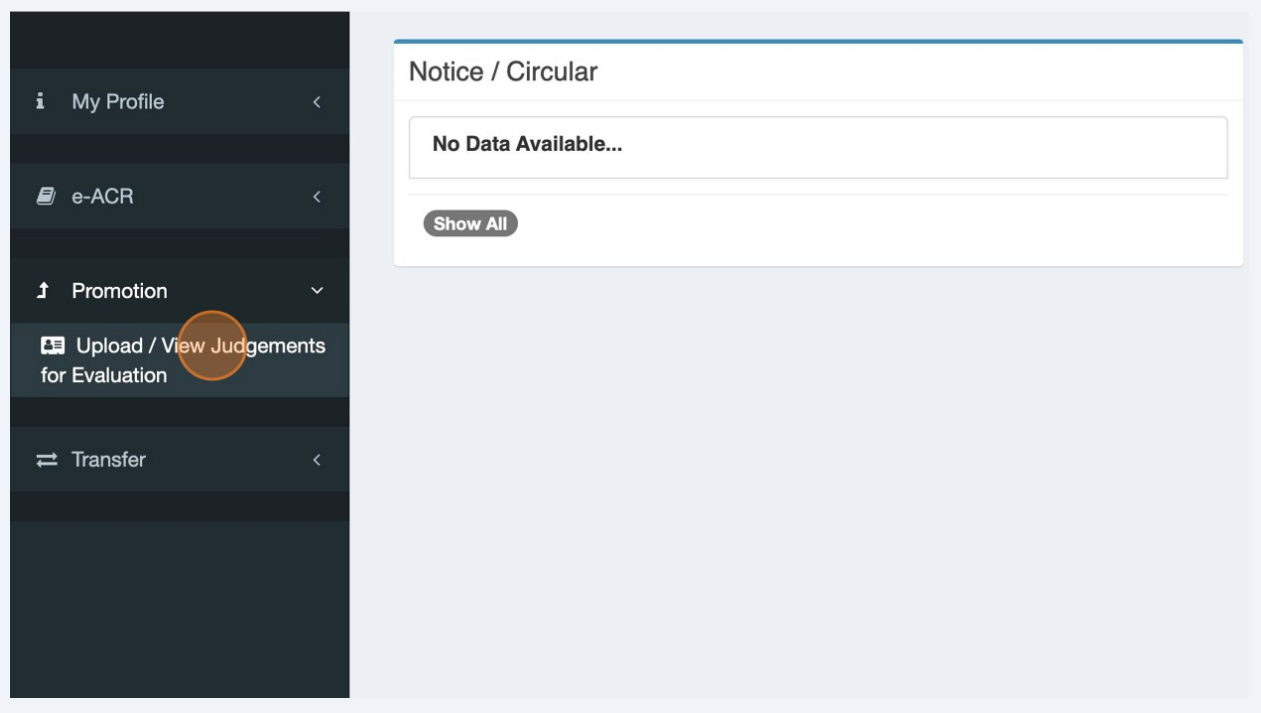

## Select "Promotional Examination" from the dropdown menu.

 $\overline{\mathbf{5}}$ 

 $6\phantom{a}$ 

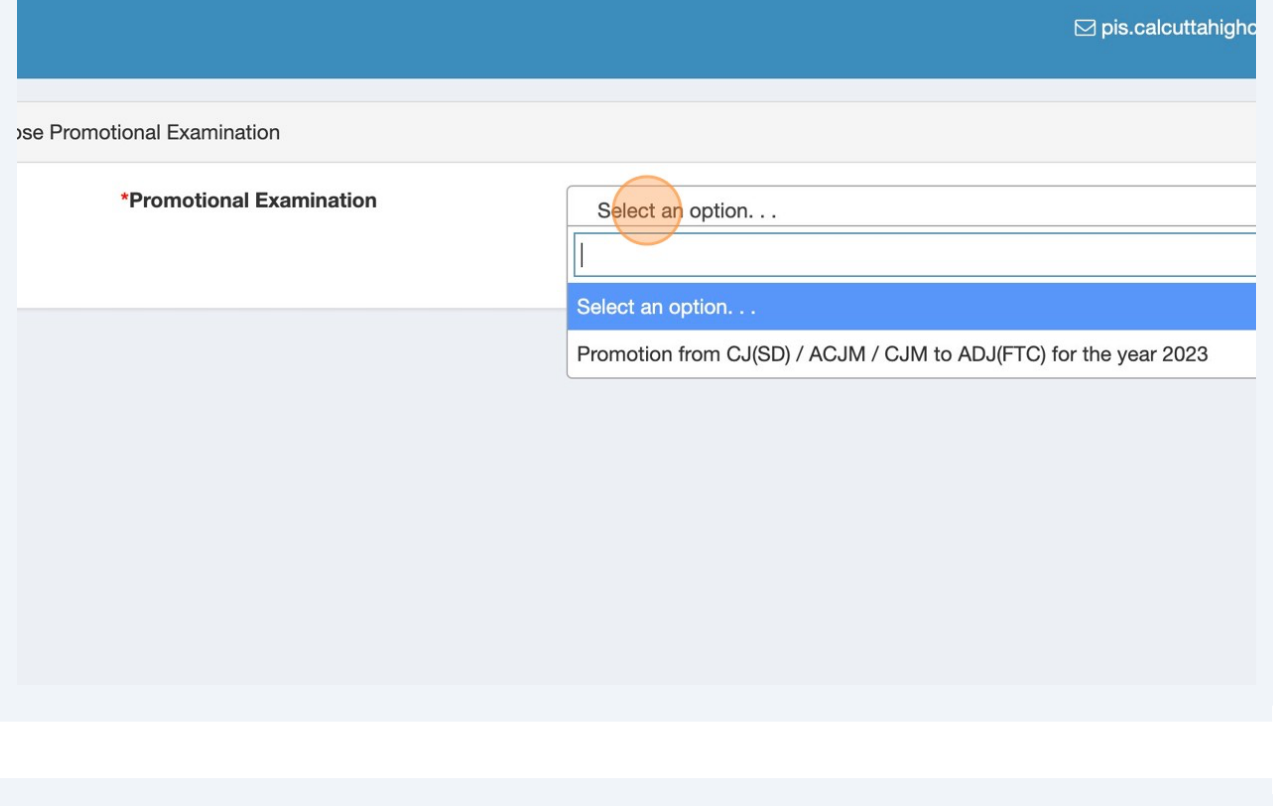

## "General Instructions" will be shown. Read carefully, and Click "I Agree"

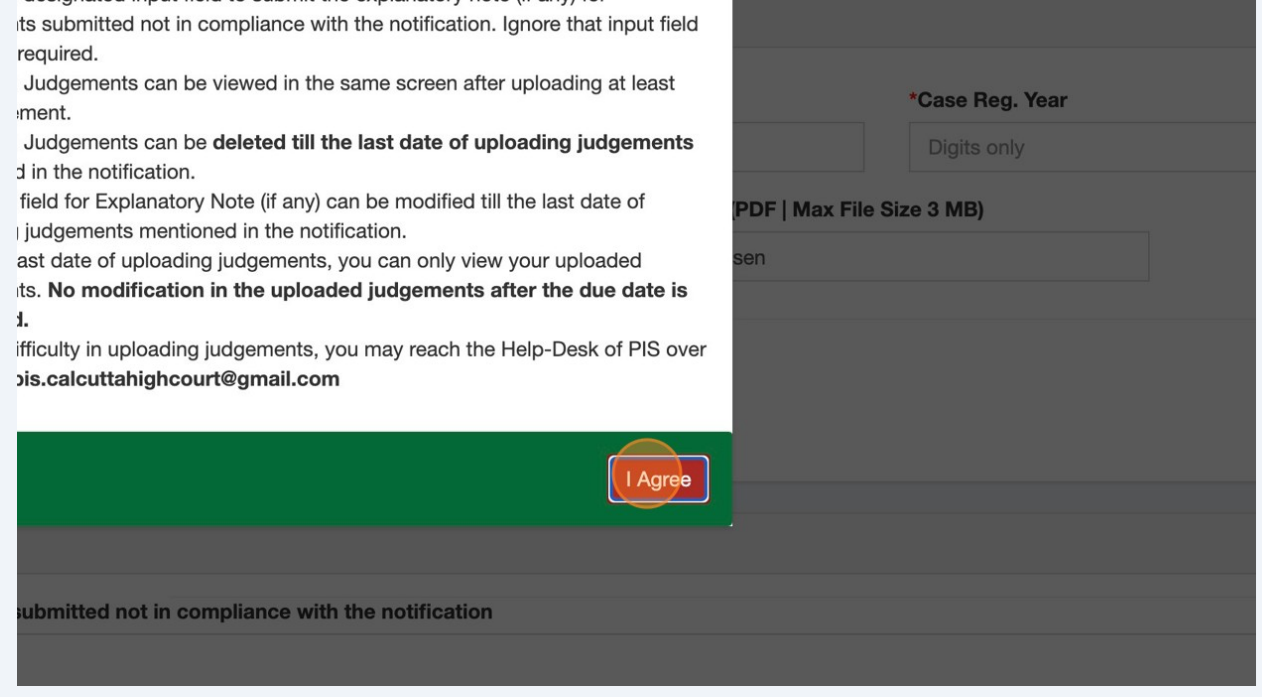

## $\overline{7}$

#### Fillup all the input fields, and Click "UPLOAD JUDGEMENT". Same needs to be repeated for your all judgements.

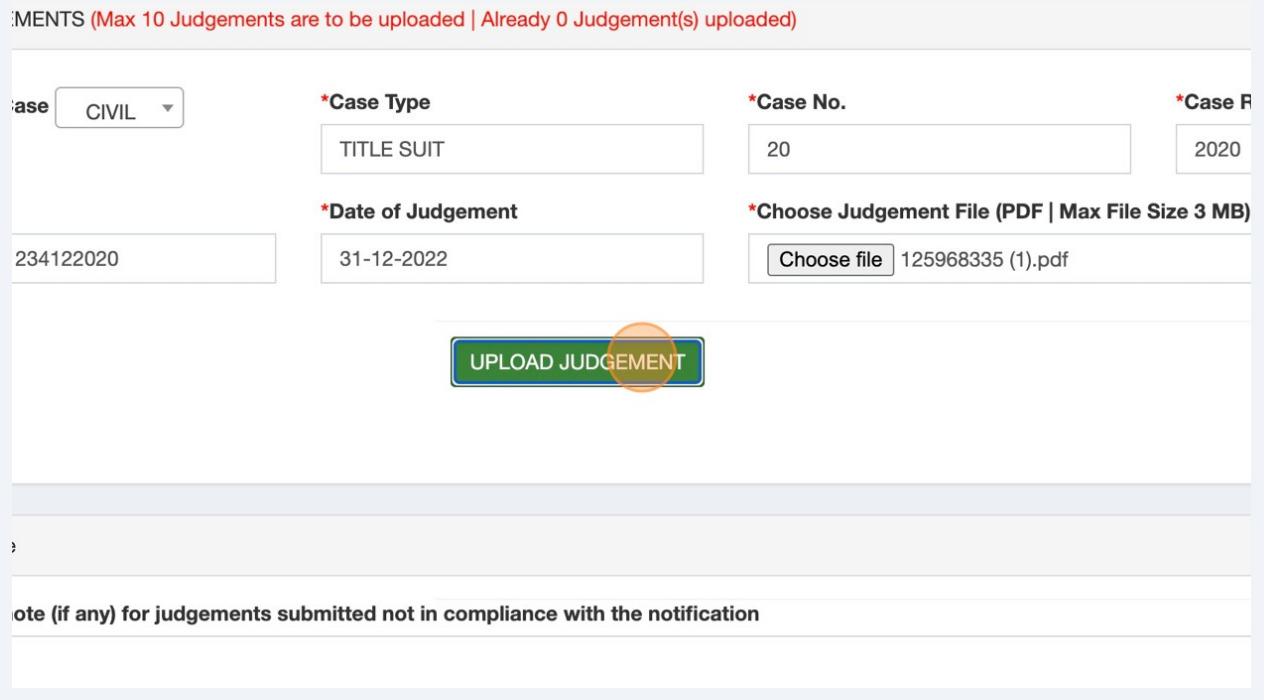

At the bottom of the same page, under "Already Uploaded Judgements", you will find your uploaded judgements so far. You may "VIEW" individual judgements. 8 Click "DELETE" if you want to delete any specific judgement.

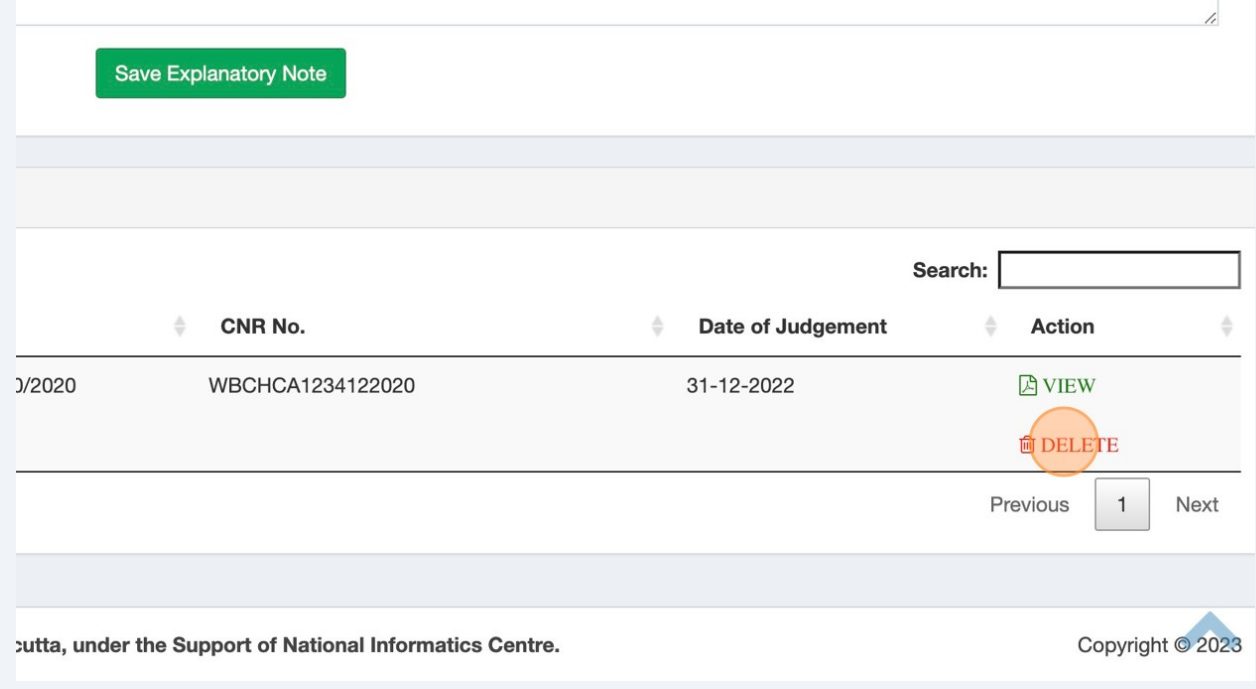

There is an input field "Explanatory note (if any) for judgements submitted not in compliance with the notification". Write explanatory note, and Click "Save Explanatory Note". Ignore this input field if it is not required  $\overline{9}$